# Setting up images in Beamer (and other tricks)

Nicholas J. Gotelli - Department of Biology, UVM

29 January 2017

incremental: yes

Set options and your YAML should have something like this:

```
title: "Setting up images in Beamer (and other tricks)"
author: "Nicholas J. Gotelli - Department of Biology, UVM"
date: "29 January 2017"
output:
  beamer_presentation:
    colortheme: beaver
```

This set up will ensure that each bullet point in the list is revealed sequentially in separate slides. This makes it easy to set up the presentation without having to repeat a lot of typing to get a sequential list.

first incremental bullet point

- ▶ first incremental bullet point
- second incremental bullet point

- first incremental bullet point
- second incremental bullet point
- final incremental bullet point

### Overriding incremental bullet points

Occasionally, you may want to override incremental bullet points and show them all on the same slide. Do it like this:

- >- simultaneous first bullet point
- >- simultaneous second bullet point
- >- simultaneous final bullet point

#### which will yield:

- simultaneous first bullet point
- simultaneous second bullet point
- simultaneous final bullet point

### Adding colored text

As bullet points are shown sequentially, it is nice to highlight the current one and make the previous ones gray. To do that, use a bit of LATEX code (such as \LaTeX for the previous!) for your text:

- > Collection Mode
- > \color{gray} Spatial or Temporal Scale Of The Data
- > \color{red} Taxonomic Bias
- > \color{gray} Critical Intervals \color{black}
- > Climate Change
- > Other Stuff

### Adding colored text

#### This will yield

- Collection Mode
- Spatial or Temporal Scale Of The Data
- ▶ Taxonomic Bias
- Critical Intervals
- Climate Change
- Other Stuff

If you want to highlight the current bullet point as red and the other previous bullet points as gray, you will have to hand-wire a series of simultaneous bullet points with each additional bullet added in the next slide.

Be sure to "reset" the color to black at the end of your bulleted list.

## Adjusting spacing

The default placement of text in Beamer slides is pretty nice, but if you are also adding photos, you may need to add extra space to shift text around. For this purpose, the LATEX command \bigskip is useful and can be inserted repeatedly on separate lines in your slide. Add the lines of code like this:

```
\bigskip
\bigskip
\bigskip
```

In this slide, 5 consecutive \bigskips pushed this line to the bottom!

## Source material for controlling placement of images

The blog post where all of this information is modified from is:

```
http://blogs.helsinki.fi/smsiltan/2012/10/12/precise-positioning-in-latex-beamer/
```

# Beamer Code to Generate Trial Figure In $\[AT_{E}X(2)\]$

```
\begin{picture}(320,250)
\put(85,75){\includegraphics[height=6cm]
{celtic.jpg}}
\put(00,60){\begin{minipage}[t]{1\linewidth}
{Choose a point on the unit circle. Connect it to
the origin with a line of
length one, and denote the angle between that line
and the horizontal
coordinate axis by $\theta$.}
\end{minipage}}
\end{picture}
```

### Usage Notes

- \put statements are one line, so don't break it as shown here for display
- don't mess with the {320,250} picture coordinate space
- ▶ change \put(85,75) to control placement of image
- change height=6cm to adjust image size. Default seems to be 8cm
- ▶ change \put(00,60) to adjust placement of caption text
- change {1\linewidth} to adjust textbox width relative to maximum linewidth of 1.0.

# Trial Figure In LATEX

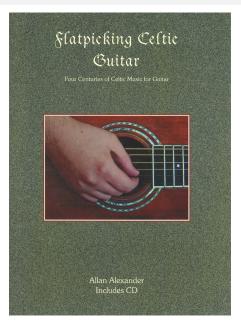

# Trial Figure In LATEX(2)

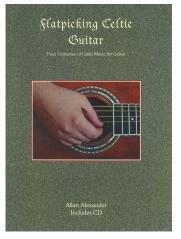

Choose a point on the unit circle. Connect it to the origin with a line of length one, and denote the angle between that line and the horizontal coordinate axis by  $\theta$ .

# Trial Figure In LATEX(3)

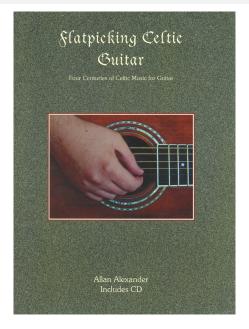

Choose a point on the unit circle. Connect it to the origin with a line of length one, and denote the angle between that line and the horizontal coordinate axis by  $\theta$ .